# **Handleiding AllUnited voor Provincies**

# **Inhoud**

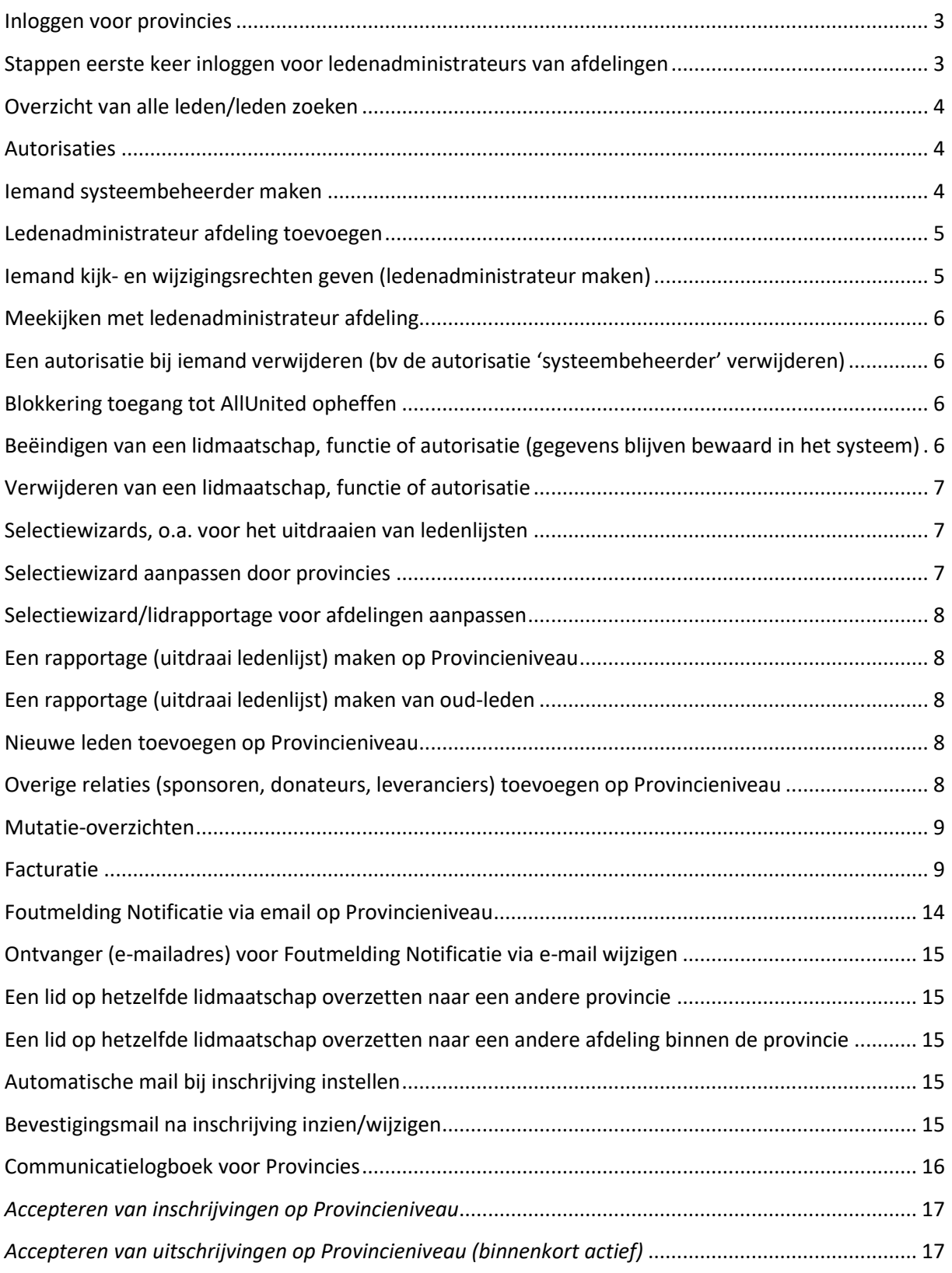

# <span id="page-2-0"></span>**Inloggen voor provincies**  Ga naar: **https://pr01.allunited.nl/**

Vul de volgende gegevens in:

Systeemnaam: dit is de afkorting van je provincie

Gebruikersnaam: Dit is de gebruikersnaam die voor je aangemaakt is (eerste initiaal en achternaam aan elkaar in hoofdletters).

Wachtwoord: bij de eerste keer inloggen gebruik je het wachtwoord: 'welkom'. Vervolgens maak je een eigen wachtwoord aan. Inloggen gaat daarna met je gebruikersnaam (zie boven) en eigen wachtwoord.

Links bovenin het scherm onder het AllUnited-logo zie je in welke omgeving je bent ingelogd. Om iedereen alleen toegang te laten hebben tot de juiste ledengegevens, hebben NAJK landelijk, de provincies en de afdelingen allemaal hun 'eigen omgeving'.

# <span id="page-2-1"></span>**Stappen eerste keer inloggen voor ledenadministrateurs van afdelingen**

LET OP: AFDELINGEN KRIJGEN GEEN MAIL MET EERSTE INLOGGEGEVENS!

Inloginstructie voor ledenadministrateurs:

- Ga naar **https://pr01.allunited.nl/index.php?section=NAJK**
- Vul het mailadres in dat op jouw ledenkaart staat
- Kies 'wachtwoord vergeten'

Daarna kun je met het wachtwoord dat naar je mailadres is gestuurd inloggen en veranderen in het door jou gewenste wachtwoord. Met dit wachtwoord kun je voortaan inloggen.

Let op, het is een persoonlijke inlog. Geef wisselingen van ledenadministrateurs daarom door aan jouw provincie of aan NAJK landelijk. Zij kunnen ervoor zorgen dat de juiste persoon de juiste toegangsrechten krijgt.

#### **Ingelogd en dan?**

- Klik op ga naar afdeling
- Klik onder 'Hoofdrelaties' op de afdeling
- Daarna kun je via het menu links leden aanmelden, rapportages draaien (uitdraai ledenlijst maken) en ledengegevens bijwerken.

# <span id="page-3-0"></span>**Overzicht van alle leden/leden zoeken**

Kies in de menukolom links voor 'Relaties' en 'Relaties beheren'

Optie: in de zoekbalk (een deel van) de gewenste naam typen, alle gelijkenissen worden getoond

Optie: bovenin het scherm kun je kiezen voor de weergave 'Klassieke weergave' en 'nieuwe weergave' om personen te kunnen zoeken. Daarnaast is ook nog de knop uitgebreide selectie. Hierin kun je bijvoorbeeld zoeken op plaatsnaam of bedrijfstak.

Via het tabblad 'Grid instellingen' kun je aangeven welke kolommen je zichtbaar wilt hebben.

Optie: klik op het icoontje direct links van de zoekbalk voor een persoonlijke selectie van kolommen waar je op zou willen zoeken. Standaard staat deze selectie op 'Relatienummer', 'Relatietype' en 'Geboortedatum'

Optie:  $\overline{=}$  klik op het 'wervelwindje' om je persoonlijke zoekselectie te activeren. Na activeren kun je bovenaan de elke kolom typen + ENTER om te selecteren. Selectie ongedaan maken: selectie boven kolom wissen + ENTER

Optie: klik op de ronde pijltjes om je persoonlijke selectie te wissen en terug te gaan naar de standaardselectie ('Relatienummer', 'Relatietype' en 'Geboortedatum')

### <span id="page-3-1"></span>**Autorisaties**

#### **Systeembeheerder:**

- ledengegevens bekijken
- wijzigingen in ledengegevens doorvoeren
- gebruikers aanmaken
- selectiewizards aanpassen
- blokkering toegang opheffen
- formulieren aanpassen

#### **Ledenadministrateur:**

- ledengegevens bekijken
- wijzigingen in ledengegevens doorvoeren

#### <span id="page-3-2"></span>**Iemand systeembeheerder maken**

- Ga naar 'Systeembeheer' onderin de linker menu-kolom
- Kies 'Gebruikers'
- Kies in het verschenen scherm bovenin voor +Gebruiker
- Vul in bij 'Gebruikersnaam': eerste initiaal en achternaam nieuwe systeembeheerder aan elkaar
- Vul de verplichte velden bij de 'Gebruikersinformatie' in. Vul bij afkorting de eerste letter van de voornaam en eerste letter van de achternaam in.
- Vul je eigen wachtwoord in bij 'Jouw eigen wachtwoord'.
- Vul in bij 'Initieel wachtwoord': welkom Dit wachtwoord moet de nieuwe systeembeheerder bij de eerste keer inloggen zelf aanpassen naar een eigen wachtwoord.
- Klik onder 'Gebruikerprofiel' op de groene button 'Voeg toe'. Kies via het scrolldown pijltje voor 'SB – Systeembeheerder'

# <span id="page-4-0"></span>**Ledenadministrateur afdeling toevoegen**

Om iemand van een afdeling toegang te laten hebben tot het ledensyteem, moeten zij de functie ledenadministrateur krijgen. Alleen met die functie kunnen ze daadwerkelijk naar de afdeling. Deze functie toevoegen kan alleen de provincie en landelijk uitvoeren.

- •
- Ga naar de ledenkaart van de betreffende persoon
- Ga naar het tabblad functies
- Klik op 'voeg toe'
- Kies voor de functie 'ledenadministratie afdeling (afdelingsfunctie)
- Klik op 'controle'
- Vul de afdeling en startdatum in
- Klik op bewaren

Je hoeft geen account of dergelijke aan te maken. Met het volgen van deze stappen, heb je de rechten gegeven. Daarna moet het lid zelf via het stappenplan van de afdelingen inloggen.

# <span id="page-4-1"></span>**Iemand kijk- en wijzigingsrechten geven (ledenadministrateur maken)**

- Om iemand van een afdeling toegang te laten hebben tot het ledensysteem, moeten zij de functie ledenadministrateur krijgen. Alleen met die functie kunnen ze daadwerkelijk naar de afdeling. Deze functie toevoegen kan alleen de provincie en landelijk uitvoeren.
- Ga via 'Relaties' in de linker menu-kolom en 'Relaties beheren' naar de ledenkaart van het betreffende lid (zoekfuncties zie boven)
- Kies op de ledenkaart bovenin voor het tabblad 'Functies'
- Klik op de groene button 'Voeg toe'
- Kies via het scrolldown pijltje voor 'Ledenadministratie afdeling (Afdelingsfuncties)'
- Vul rechts van de nieuw gekozen functie onder 'Vanaf datum' de startdatum in
- Klik op de groene button 'Controle'
- Vul de afdeling in
- Klik op de groene button 'Bewaren'

# <span id="page-5-0"></span>**Meekijken met ledenadministrateur afdeling**

Dit kan alleen op landelijk niveau. Als het nodig is om met een ledenadministrateur mee te kijken, neem dan contact op met NAJK: info@najk.nl of 030-2769864 of vraag de betreffende ledenadministrateur om contact met NAJK op te nemen.

# <span id="page-5-1"></span>**Een autorisatie bij iemand verwijderen (bv de autorisatie 'systeembeheerder'**

### **verwijderen)**

- Ga onderin de linker menu-kolom naar 'Systeembeheer'
- Kies: 'Gebruikers'
- Kies via het scrolldown pijltje in de brede balk achter 'Gebruikersnaam' de systeembeheerder die je wilt verwijderen
- Klik onder 'Gebruikerprofiel' de regel aan met de functie die je bij deze persoon wilt verwijderen
- Klik op bewaren

NB: op het prullenbakje klikken = alle functies in 1x verwijderen

# <span id="page-5-2"></span>**Blokkering toegang tot AllUnited opheffen**

Bijvoorbeeld als iemand 5x met verkeerde gegevens heeft geprobeerd in te loggen, is het account in AllUnited geblokkeerd. Deze blokkade hef je als volgt op:

- Ga naar systeembeheer > gebruikers en zoek de betreffende gebruiker.
- Deblokkeren met eigen wachtwoord en het wachtwoord 'welkom' instellen, hiermee kan opnieuw worden ingelogd, waarna weer een nieuw eigen wachtwoord kan worden aangemaakt.

# <span id="page-5-3"></span>**Beëindigen van een lidmaatschap, functie of autorisatie (gegevens blijven bewaard in het systeem)**

Om een lidmaatschap, functie of autorisatie te beëindigen is het invoeren van een einddatum voldoende!

- Lidmaatschap beëindigen: Vul op de ledenkaart een einddatum in (lidmaatschap beëindigen)
- Functie/autorisatie beëindigen: Ga bovenin de ledenkaart naar het tabblad 'Functies' en vul daar een einddatum in (functie beëindigen)
- **LET OP!** Als door eerdere dubbele of foutieve invoer bij een lid een functie meerdere keren staat vermeld (meer regels met dezelfde informatie), moeten de dubbelingen worden verwijderd vóór een einddatum wordt ingevoerd bij die functie. Als dit niet gebeurt interpreteert het systeem de ingevoerde informatie verkeerd en komen de wijzigingen niet goed door. Zie voor het verwijderen van de dubbelingen het onderwerp hieronder.

# <span id="page-6-0"></span>**Verwijderen van een lidmaatschap, functie of autorisatie**

Een lidmaatschap, functie of autorisatie helemaal verwijderen (bv in geval foutief ingevoerd) kan alleen op landelijk niveau worden uitgevoerd. Neem contact op met NAJK: info@najk.nl of 030-2769864.

# <span id="page-6-1"></span>**Selectiewizards, o.a. voor het uitdraaien van ledenlijsten**

- Onder 'Relaties' in de linker menu-kolom kiezen voor 'Selectie wizard'
- Een lijst van standaard te maken selecties verschijnt (Afdelingsleden met selectie op afdeling is een uitdraai van alle leden)
- Klik op 'Verder' achter de gekozen selectie
- In het vervolgscherm kan evt. een verdere selectie worden gemaakt (bijvoorbeeld een specifieke afdeling), na het aangeven van de selectie klikken op 'Verversen'
- Daarna kan gekozen worden voor een:
	- o Rapportage: er komt een nieuw tabblad met daarin de opgevraagde gegevens. Rechts bovenin kun je klikken op export om een excel bestand te krijgen.
	- o Grid: hiermee krijg je alle opgevraagde gegevens en kun je doorklikken naar de ledenkaart van de opgevraagde personen.
	- o Download: hier kun je een csv bestand downloaden.

# <span id="page-6-2"></span>**Selectiewizard aanpassen door provincies**

- Ga naar Relaties Selectie wizard
- Kies de wizard die het meest lijkt op de wizard die je wilt maken (dan zijn zo min mogelijk aanpassingen nodig)
- Klik die wizard aan (Selecteren)
- Klik bovenaan de pagina op Selectie wijzigen
- Klik bovenaan op Kopiëren
- Geef de nieuwe wizard een naam waaraan je deze goed herkent
- Onder Selectievelden kun je velden weghalen (aanvinken en op het prullenbakje boven de rij klikken) of toevoegen:
- Klik onderaan de pagina op Voeg toe
- Klik op het pijltje achter de lege regel waarin Klik voor keuze staat
- Typ in de zoekbalk (een deel van) het woord dat je zoekt, bijvoorbeeld Telefoon
- Klik op het juiste veld in de lijst
- Typ in het vakje achter het zojuist ingevulde veld het nummer waarmee het nieuwe veld op een goede plek in de lijst komt (de cijfers geven de volgorde aan)
- Klik onderin op Controle
- Zoek het zojuist toegevoegde veld weer op en vul de velden erachter in (met de aanduiding 'Enkel' laat de wizard alle zien, van - t/m geeft weer een selectie op de selectie)
- Selectie af? Dan kun je deze bewaren (knop onderin)

Op de pagina waar je een wizard bewerkt kun je de grijze balk onderin naar links slepen, zodat de meest rechterkolom zichtbaar wordt: 'Eigen vertaling'. Door in deze kolom iets in te vullen, geef je een veld in de wizard een eigen naam.

# <span id="page-7-0"></span>**Selectiewizard/lidrapportage voor afdelingen aanpassen**

Dit kan alleen op landelijk niveau. Als het nodig is een selectiewizard voor een afdeling aan te passen, neem dan contact op met NAJK: info@najk.nl of 030-2769864 of vraag de betreffende ledenadministrateur om contact met NAJK op te nemen.

# <span id="page-7-1"></span>**Een rapportage (uitdraai ledenlijst) maken op Provincieniveau**

- Kies Relaties
- Kies Selectie Wizard
- Kies 'Verder' achter Afdelingsleden met selectie op afdeling
- Maak in een van de velden onder Filter eventueel een selectie op soort lid en klik op verversen
- Klik op Rapportage
- Schuif met de balk onderin je scherm de pagina naar links
- Klik rechts bovenin op Export
- Een Excel bestand download
- Open en bewerk dit bestand

# <span id="page-7-2"></span>**Een rapportage (uitdraai ledenlijst) maken van oud-leden**

Dit kan op provincie- en landelijk niveau, via een Selectie wizard:

- Ga naar Relaties
- Kies Selectie wizard
- Kies de Selectie wizard: Oud leden per afdeling

### <span id="page-7-3"></span>**Nieuwe leden toevoegen op Provincieniveau**

Nieuwe leden voer je in met de **+Inschrijving** knop:

- Ga naar 'Relaties' / 'Inschrijvingen' en kies bovenaan de pagina voor +Inschrijving
- Selecteer het inschrijfformulier van de betreffend provincie en vul de gegevens in.
- Kies daarna onderin het formulier voor 'Aannemen' en bevestig met OK
- Daarna kun je via de ledenkaart van het nieuwe lid de afdeling toevoegen:
- Klik bovenin de ledenkaart op 'Functies'
- Klik op Voeg toe
- Selecteer NAJK lid (Afdelingsleden) en klik op 'Bewaren'
- Voeg daarna in de nieuwe regel de afdeling en de startdatum toe
- Klik op Bewaren of op Bewaren en terug

# <span id="page-7-4"></span>**Overige relaties (sponsoren, donateurs, leveranciers) toevoegen op Provincieniveau**

Overige relaties (sponsoren, donateurs, leveranciers) voeg je in met de **+Relatie** knop:

• Ga naar 'Relaties' / 'Relaties beheren'

- Klik bovenin de pagina op +Relatie
- Vul de Vanaf datum in en de overige gegevens
- Kies daarna onderin het formulier voor 'Bewaren en terug'
- Daarna moet je via de ledenkaart van de nieuwe relatie verder informatie invoeren:
- Ga naar Relaties / Relaties beheren en zoek de nieuwe relatie op
- Klik bovenin de gegevenskaart op 'Functies'
- Klik op Voeg toe
- Selecteer de juiste functie (lidmaatschap, sponsor, etc.) en klik op 'Bewaren'
- Voeg daarna in de nieuwe regel de afdeling en de startdatum toe
- Klik op Bewaren of op Bewaren en terug

Als iemand met de + Relatie knop is toegevoegd, hangt daar niet direct een 'functie' (lid, sponsor, donateur) aan. De functie moet extra worden toegevoegd:

- Zoek de ingevoerde relatie op via 'Relaties beheren'
- Ga naar het tabblad 'Functies'
- Klik daar op 'Voeg toe'
- Vul de functie (sponsor, lidmaatschap, etc) in en een begindatum
- Klik op 'Controleren' en voeg de afdeling toe.
- Klik tenslotte op 'Bewaren'

# <span id="page-8-0"></span>**Mutatie-overzichten**

Een overzicht van mutaties (aan-, afmeldingen en overige mutaties) vind je op provinciaal en landelijk niveau:

- Ga naar Relaties
- Kies Selectie wizard
- Scroll naar beneden en kies onder 'Overige selecties' voor 'Relatiemutatielijst'
- Geef je selectie aan en klik 'Start'
- Helaas kan van deze rapportage geen export worden gemaakt: afdrukken of als pdf opslaan kan met Ctrl-P en kiezen voor resp. je printer of 'Opslaan als pdf'

# <span id="page-8-1"></span>**Facturatie**

#### Instellen van automatische incasso bij een lid

Dit kan op provinciaal en op landelijk niveau. Een afdeling vraagt aan de Provincie om de gegevens toe te voegen.

- Ga naar de ledenkaart
- Kies onder 'Financieel' achter 'Betaalwijze' met het scrolldown pijltje voor 'Auto. Incasso'
- Vul achter 'Kenmerk machtiging/datum' in de tweede invulbalk de datum in
- Klik op Bewaren of op Bewaren en terug

#### Eerste keer instellen voor facturatie

Domeinbeheerder moet spf record installeren. Anders mailt die vanuit noreply@allunited.nl

Eenmalig bij start: contributiebedrag invoeren

- 1. Ga naar facturatie
- 2. Klik op instellingen
- 3. Klik op selecteren bij contributies
- 4. Klik op wijzigen
- 5. Klik op de meest recente en passende contributieregel
- 6. Klik op contributie kopiëren
- 7. Vul de juiste gegevens in:
	- a. Contributiebrontype: functies (er wordt gefactureerd op basis van functies bij (N)AJK)
	- b. Seizoen: vul het betreffende jaar in
	- c. Geboortedatum vanaf: Als je onderscheid maakt in contributie op leeftijd, vul dan de juiste leeftijdsgrens in. Vul anders 1-1-1900 in.
	- d. Contributie: vul je bedrag in
	- e. Grootboekrekening: 8000 contributies
	- f. BTW: 0 btw
	- g. Voeg seizoenomschrijving toe: deze mag je leeg laten. Op een andere plek kan deze beter worden ingevuld
	- h. Extra specificaties: vink deze aan als je bijvoorbeeld korting wil geven bij alleen deze groep contributie (bijvoorbeeld NAJK-leden is 1 groep en donateurs is ook 1 groep).
	- i. Omschrijving: AJK-lid of NAJK-lid. Dit is eigen keuze.
- 8. Klik op bewaren en terug.
- 9. Ga naar facturatie
- 10. Massaal factureren
	- a. Betalingstermijnen: kun je afspraken instellen/kortingsregelingen ingeven. Deze geldt dan voor alle contributiegroepen (bijvoorbeeld korting bij automatische incasso of extra administratiekosten voor handmatig betalers)
		- i. Klik in regel op bij de kolom extra factuurregel op tonen. Hier moet je gegevens ingeven. Klik bij grootboek op 8000. BTW op 0. Kies het bedrag (negatief bedrag als je een korting wil geven)in euro's die je voor die regel hebt en kies een beschrijving.
	- b. Factuurbronnen: hier kun je betaaltermijnen instellen. Net 14 is een betalingstermijn van 14 dagen.
- 11. Klik op facturaties
- 12. Klik op instellingen
- 13. Klik op selecteren achter afdrukformulieren
- 14. Klik op contributie factuur, hier kun je de factuuropzet en e-mail aanpassen.

#### Eenmalig bij start: bankrekeningnummer invoeren

- 1. Ga naar boekhouding
- 2. Klik op grootboekrekeningen
- 3. Klik op 1100:Rabobank
- 4. Klik op wijzigen
- 5. Voer je bank en incassogegevens in (zorg dat het totaal limiet hoger is dan dat je aan totale contributiebedrag int)
- 6. Klik op bewaren en terug

#### Eenmalig bij start: banksaldo invoeren

Alleen als je het systeem voor facturatie van contributies en sponsoring ed wil gebruiken en niet voor de complete boekhouding. Voor de complete boekhouding, moet je andere stappen volgen)

- 1. Ga naar boekhouding
- 2. Klik op bank- en kasboek
- 3. Klik op je bankrekeningnummer
- 4. Klik op nieuw afschrift toevoegen
	- a. Vul bij afschriftdatum (bovenin) de dag van vandaag in
	- b. Klik op bewaren.
	- c. Vul bij nieuwe afschriftregels in
		- i. Naam: aansluiting bank
		- ii. Ref. type: grootboekrekening ( staat waarschijnlijk factuur)
		- iii. In het witte vakje erachter 0500
		- iv. BTW hoef je niet in te vullen
		- v. Bedrag: vul het saldo van de bankrekening in
		- vi. Datum: vul de startdatum in
- 5. Klik op boeken

#### Stappen jaarlijkse contributie

Zorg dat de boekperiode open staat:

- 1. Ga naar boekhouding
- 2. Klik op instellingen
- 3. Klik op weergeven achter boekperioden
- 4. Het vinkje periode geblokkeerd moet uit staan achter het betreffende jaar. Is dat niet klik dan op wijzigen en vink het uit.

#### Contributie innen:

- 1. Ga naar facturaties
- 2. Klik op massaal factureren
	- a. Factuurparameters: laat de betalingstermijn leeg. Deze pakt die op vanuit de relatiekaart.
- 3. Klik op contributies
- 4. In het veld contributies zie je welke functies gefactureerd kunnen worden. Klik hier degene aan die je wilt factureren.
- 5. Klik op contributie bedragen > wijzigen > klik op de regel om het aan te passen. Hier kun je contributies op basis van leeftijd instellen. Het volgende jaar kun je de oude contributieregel

aanklikken en dan bovenin op kopiëren klikken. Pas dan het seizoen bedrag en dergelijke aan voor het nieuwe jaar.

- a. Klik op extra specificaties om nog extra kortingsregelingen in te voeren voor die betreffende contributiegroep. (zoals bij dubbele lidmaatschappen ed, maar eventueel ook automatische incasso als dat alleen voor een bepaalde contributiegroep geldt)
- 6. Zet bij factuurkop voor activiteiten de omschrijving die je wilt hebben in de factuur, bijvoorbeeld 'Contributie AJF 2022'
- 7. In het vakje begindatum seizoen voor of op kun je de datum aangeven. Zo kun je ook een datum terug of vooruit in de tijd kiezen voor het factureren. Zo kun je vooruit factureren of een datum terug in de tijd meenemen.
- 8. Klik op het vakje contributieregels aanmaken
- 9. Klik op start facturen aanmaken
- 10. Ga naar concept facturen: hier staan alle facturen die zojuist zijn aangemaakt. Hier kun je controleren of de facturen kloppen en per lid ook de factuur bekijken die zij zouden krijgen als je het definitief maakt.
	- a. Klik op een lid en bovenin op afdrukken (pdf) voor de concept factuur voor dat betreffende lid.
	- b. Als er één factuur niet klopt (bijvoorbeeld door verkeerd ingevulde geboortedatum), klik dan op het betreffende lid en klik dan onderin op verwijderen. Ga vervolgens terug naar massaal factureren neem weer dezelfde stappen als eerder, alleen zonder het vinkje contributieregels aanmaken. Bovenin zie je dan staan dat er 1 factuur is aangemaakt.
- 11. Klik bij massaal boeken op start
- 12. Klik op facturen versturen om de facturen te versturen
	- a. Met het vakje simuleren aangevinkt en klikken op afdruktonen kun je een voorbeeld zien.
- 13. Zorg dat het vakje simuleren uit is en klik op verstuur per e-mail.
	- a. Heeft iemand geen mailadres ingevuld, dan blijft de factuur staan en kun je het uitprinten om het vervolgens per post te versturen.
- 14. Ga naar boekhouding
- 15. Ga naar automatische incasso
- 16. Klik bij posten aanmaken op start > dan komt er bij automatische incasso/betaal overzicht een aantal te staan.
- 17. Als dat aantal klopt, klik je op start > het systeem maakt dan een bestand aan die je bij de bank kan aanbieden. (klik niet op opslaan als)

#### Boekingen inboeken

- 1. Download een CAMT.053 bestand uit je bank (let op de periode: de periode mag niet voor de startdatum van het systeem liggen en periodes mogen elkaar ook niet overlappen)
- 2. Ga naar boekhouding
- 3. Klik op bank- en kasboek
- 4. Klik op nieuw afschrift toevoegen
- 5. Klik op bewaren
- 6. Klik op bestand uploaden (onderin)
- 7. Klik op start (dan worden alle boekingen van het bankafschrift in Allunited gezet)
- 8. Klik onderin op bewaren
- 9. Controleer de boekingsregels
	- a. Rode vakjes (foutmeldingen): Als het een persoon is die een contributiefactuur betaald heeft, zoek dan in de debiteurenlijst naar het factuurnummer en vul deze in het rode vakje in. Als het systeem nog steeds een rood vakje blijft geven na het invullen van het factuurnummer. Verander dan factuur in debiteur (grootboekkaart 1300) en vul het debiteuren of relatienummer in.
	- b. Vraagposten: alle factuurregels die uit de bank komen en die niet betrekking hebben op contributiefacturen, mogen op vraagposten (grootboekkaart 2020) staan. Deze hoef je niet op te lossen. Controleer of er niet nog personen die een contributiefactuur hebben ontvangen op vraagposten staan. Is dit wel zo, pas deze dan aan en vul het factuurnummer in.
- 10. Klik op boeken (nu wordt de debiteurenlijst bijgewerkt)

#### Openstaande debiteuren inzien

- 1. Ga naar boekhouding
- 2. Klik op debiteuren overzicht
	- a. Rood bedrag: controleer of de persoon 2 keer betaald heeft. Als dit zo is dan moet de persoon een incasso terug trekken of het bedrag moet terug overgemaakt worden.
	- b. 0 bij totaal: open het betreffende debiteur. Klik de betreffende vakjes aan en klik op vereffenen. Daarna gaat de persoon uit de lijst.
	- c. Hoeft de persoon bij nader inzien toch niet te betalen: open het betreffende debiteur. Klik de betreffende vakjes aan en klik op vereffenen. Daarna gaat de persoon uit de lijst.

#### Herinneringen en aanmaningen sturen

- 1. Ga naar boekhouding
- 2. Klik op aanmanen
- 3. Klik bij stap 1 op start
- 4. Klik onder aanmaanlijst op start: nu krijg je de lijst te zien van degene die nog niet betaald hebben
- 5. Klik op terug
- 6. Selecteer het juiste aanmaanniveau bij stap 2
- 7. Selecteer het juiste afdrukformulier (zorg dat je het afdrukformulier betalingsherinnering de eerste keer naar jouw wensen invult)
- 8. Selecteer de juiste relatie
- 9. klik op afdruk tonen om de concept herinneringen in te zien. Zijn de herinneringen akkoord. Ga dan naar de volgende stap. Is het nog niet akkoord, voer dan eerst de benodigde wijzigingen door.
- 10. Zet het vinkje simuleren uit
- 11. Klik op e-mail versturen: daarna zie je in het blokje aanmaanlijst hoeveel herinneringen er verstuurd zijn en hoeveel niet. Degene die niet verstuurd zijn, ontbreekt het mailadres bij.

# <span id="page-13-0"></span>**Foutmelding Notificatie via email op Provincieniveau**

Het kan zijn dat je 's ochtends een Foutmelding Notificatie van AllUnited in je mailbox aantreft.

#### Voorbeeld:

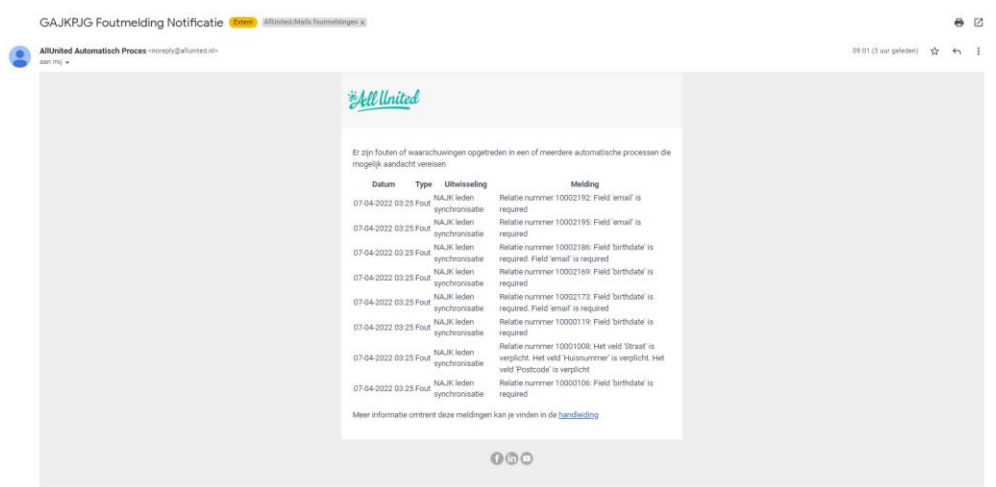

Zo'n mail geeft de 'fouten' aan in de ledenadministratie. Dat kan zijn: een ontbrekend geslacht, geboortedatum, postcode etc: eigenlijk alle verplichte velden die niet zijn ingevuld.

De e-mail is bedoeld als 'waarschuwing': deze attendeert de provincie op ontbrekende gegevens op ledenkaarten. Dat doet het systeem iedere ochtend, de foutmeldingen worden dus herhaald tot ze in het systeem zijn opgelost (de gegevens zijn aangevuld). Je kunt vanuit zo'n mail helaas niet direct doorklikken naar AllUnited. Om in het ledensysteem bij de leden met ontbrekende gegevens te komen volg je onderstaand stappenplan.

NB: een foutmelding wordt door het systeem elke dag opnieuw in de lijst van foutmeldingen gezet. Er staan dus veel dubbelingen in. Als een fout is opgelost (de missende informatie is aangevuld) verdwijnen alle meldingen van die fout vanzelf tegelijk uit de lijst.

**Fouten (ontbrekende gegevens) oplossen in AllUnited door provincie:**

- Ga naar Relaties
- Ga naar Interface bond
- Klik Berichten selecteren
- Kies in de tweede balk achter Berichtstatus via het pijltje voor 'Verstuur fout'
- Klik op Wijzigen
- Een lijst van leden bij wie iets in de ledenkaart mist verschijnt
- In de tweede regel staat steeds (in het Engels) wat er ontbreekt
- Door op het nummer voor de naam van het betreffende lid te klikken kom je op de ledenkaart en kun je het aanvullen.

*NB: inmiddels zijn alle velden waar een foutmelding op kan komen verplicht in AllUnited, dus als het goed is zal je uiteindelijk geen mails met foutmeldingen meer in je inbox aantreffen.* 

# <span id="page-14-0"></span>**Ontvanger (e-mailadres) voor Foutmelding Notificatie via e-mail wijzigen**

Dit kan alleen op landelijk niveau. Als het nodig is het e-mailadres voor de Foutmelding Notificatiemails aan te passen, neem dan contact op met NAJK: info@najk.nl of 030-2769864.

### <span id="page-14-1"></span>**Een lid op hetzelfde lidmaatschap overzetten naar een andere provincie**

Dit kan alleen op landelijk niveau uitgevoerd worden. Neem contact op met NAJK: info@najk.nl of 030-2769864.

### <span id="page-14-2"></span>**Een lid op hetzelfde lidmaatschap overzetten naar een andere afdeling**

#### **binnen de provincie**

Dit kan uitgevoerd worden door provincie en landelijk.

- Zoek de ledenkaart van het betreffende lid op
- Ga bovenin de kaart naar het tabblad 'Functies'
- Vul bij het huidige lidmaatschap een einddatum in
- Klik op 'Voeg toe'
- Kies via het scrolldown pijltje voor 'NAJK lid (Afdelingsleden)
- Klik op 'Controle'
- Vul de nieuwe gewenste afdeling in met de startdatum van dit nieuwe lidmaatschap
- Klik op 'Bewaren'

### <span id="page-14-3"></span>**Automatische mail bij inschrijving instellen**

- Ga naar de bewuste provincie
- Ga naar Relaties
- Ga naar Instellingen
- Scroll naar beneden naar Inschrijfformulieren onder Inschrijving
- Klik Selecteren
- Klik Wijzigen
- Kies het juiste formulier: (degene met voorkeur 1 is degene die op de website van NAJK staat. Degene met i3 2 variaties is degene die afdelingen invullen)
- Scroll naar Status
- Kies in de regel 'Aangenomen' bij het afdrukdocument via het pijltje voor Nieuw lid (inschrijving)

### <span id="page-14-4"></span>**Bevestigingsmail na inschrijving inzien/wijzigen**

- Ga naar Relaties
- Ga naar Instellingen
- Klik op Selecteren achter Afdrukformulieren (onder Algemeen)
- Klik Wijzigen
- Nieuw lid (inschrijving)
- Klik evt. bovenin op Kopiëren als je de oorspronkelijke inrichting wilt bewaren en sla de nieuwe inrichting met een eigen naam op

Standaard inhoud bevestigingsmail met bijlage:

- Koptekst = logo
- Body1 = bijlage (pdf) Geeft een overzicht van de inschrijving
- (Sub)body 2 t/m 4: door op het minnetje te klikken zie je wat voor soort informatie hier hoort. De velden die leeg zijn, zijn niet voor onze organisatie relevant.
- In Subbody 4 staat vermeld voor welk lidmaatschap gekozen is
- Body5 = tekst over automatische incasso
- Voettekst = contactgegevens onderaan pagina
- Tekst e-mail staat helemaal onderin (scrollen): E-mail

De bouwstenen in de verschillende onderdelen (bijvoorbeeld [firstname]) verwijzen naar de bouwstenen op de ledenkaart. Via de oranje button 'Klik voor hulp' rechts op het scherm en de zoekterm 'Woordenboek' vind je het AllUnited codegebruik: Word wegwijs in het AllUnited codegebruik. In deze tabel vind je de codes op alfabet. Met Ctrl+F kun je zoeken in de tabel.

Met de knop **Test** zie je een voorbeeld van de bijlage bij de e-mail zoals die op dat moment is ingericht.

Stel daarna het moment in dat de bevestigingsmail wordt verstuurd:

- Ga naar Relaties
- Ga naar Instellingen
- Klik op selecteren achter 'inschrijfformulieren'
- Klik het inschrijfformulier aan in het scrollmenu achter inschrijfformulier
- Klik op wijzigen
- Ga naar het blok status
- Klik in de regel aangenomen, in het vakje afdrukdocument op het hierboven ingevulde formulier
- Klik op bewaren.

### <span id="page-15-0"></span>**Communicatielogboek voor Provincies**

Hier vind je terug welke correspondentie vanuit AllUnited is verstuurd (bv mails en facturen). Eventueel kan persoonlijke communicatie met een lid (bezoekverslag, telefoongesprek) op de relatiekaart worden gezet.

Communicatielogboek instellen (wat de provincies terugzien aan communicatie-items):

- Ga naar Systeembeheer
- Kies Alle instellingen
- Ga naar Communicatielogboek
- Klik Wijzigen
- Klik Voeg toe

De code kies je zelf en het communicatietype geef je zelf een naam. Alleen de Referentie haal je uit het systeem. Dit kan per provincie worden ingesteld.

#### Communicatielogboek inzien (per lid)

- Ga naar de ledenkaart
- Ga naar Communicatielogboek bovenin de pagina
- Filter eventueel op type communicatie en/of op de periode en klik 'Verversen'
- Onder de oranje helpbutton 'Klik voor hulp' vind je een waardevol instructiefilmpje.

# <span id="page-16-0"></span>*Accepteren van inschrijvingen op Provincieniveau*

Nieuwe inschrijvingen moeten worden geaccepteerd op Provincieniveau. Pas daarna is de inschrijving zichtbaar in het systeem:

#### Nieuwe inschrijvingen

- Nieuwe inschrijvingen vind je in AllUnited onder Relaties / Inschrijvingen
- Aan een rood bolletje met een getal zie je achter 'Inschrijvingen' hoeveel nieuwe er zijn
- Accepteren door Inschrijvingen aan te klikken en te kiezen voor Wijzigen
- Klik op de regel met het te accepteren nieuwe lid
- Controleer de gegevens
- Kies onderin voor één van de opties
	- o Bij akkoord: klik bij route de betreffende afdeling aan om de afdeling van de nieuwe inschrijving automatisch te informeren. (Het inschrijfformulier 2 variaties, wordt door de afdeling ingevuld, daar is het niet mogelijk om een afdeling aan te vinken bij route. Zij weten dan immers al van de inschrijving.)

Een reden om af te wijzen kan zijn omdat iemand nogmaals inschrijft terwijl hij/zij al in het bestand voorkomt. In dat geval kan je het best AllUnited nog een keer openen, de ledenkaart van het betreffende lid opzoeken. Soms is het lid uitgeschreven, dan kan je dat zo laten en het lid opnieuw inschrijven. Soms is op het nieuwe inschrijfformulier extra informatie opgenomen, die je op de bestaande ledenkaart kunt overnemen. Klik daarna bij de bestaande ledenkaart op 'Bewaren' en bij de nieuwe inschrijving op 'Afwijzen'.

# <span id="page-16-1"></span>*Accepteren van uitschrijvingen op Provincieniveau (binnenkort actief)*

#### Afmeldingen

De contactpersoon bij de provincie ontvangt via email een melding van een opzegging met de opzegreden zodra een lid wordt afgemeld. Daar kan desgewenst actie op genomen worden naar een Afdeling of naar het lid zelf.